# madaster

# Handleiding MilieuPrestatie Gebouwen (MPG)

Beschrijving van de MPG-functie en het MPG-proces in het Madaster Platform

Dit document en zijn inhoud is met de grootst mogelijke zorg samengesteld. Toch is het niet uitgesloten dat bepaalde informatie verouderd, onvolledig of anderszins onjuist is. Madaster is niet aansprakelijk voor enige schade van welke aard dan ook die voortvloeit uit enig gebruik/consultatie van dit document en zijn inhoud en/of uit de via dit document verkregen informatie, waaronder inbegrepen maar niet uitputtend ook informatie verkregen via in dit document vermelde verwijzingen en/of hyperlinks.

**madaster.com** De Groene Afslag

Amersfoortsestraatweg 117 1251 AV Laren The Netherlands

Email <u>[info@madaster.nl](mailto:info@madaster.nl)</u> Phone +31 (0) 85 060 242 Bank NL34RABO0362894000 VAT 861284628 CC 78159288

# Μ

# **Inhoud**

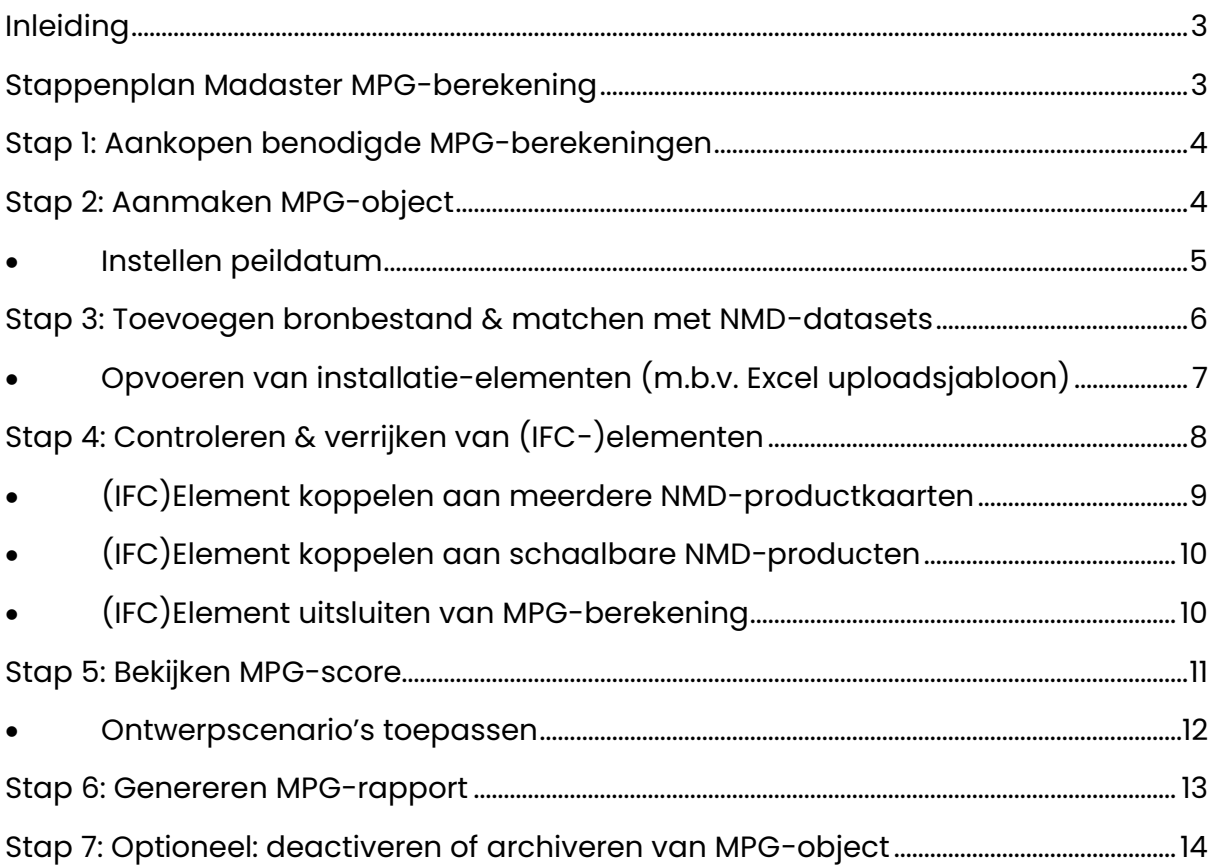

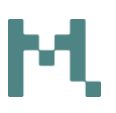

# <span id="page-2-0"></span>**Inleiding**

De MilieuPrestatie Gebouwen (MPG) geeft aan wat de milieubelasting is van de materialen die in een gebouw worden toegepast en is zodoende een belangrijke maatstaf voor de duurzaamheid van een gebouw. Daarnaast worden de milieuprestaties van verschillende bouwwerken beter vergelijkbaar met elkaar.

Hoe lager de MPG, hoe duurzamer het materiaalgebruik. De milieuprestatie van materialen van gebouwen zal een steeds belangrijkere factor worden in de totale milieubelasting van een gebouw. De MPG is een objectief hulpmiddel in het ontwerpproces en het kan gebruikt worden om het resultaat van een ontwerpproces vast te leggen. De MPG is bij elke aanvraag voor een omgevingsvergunning verplicht. Daarnaast wordt de milieuprestatie gebruikt als eis voor duurzaam inkopen en certificering zoals BREEAM-NL.

# <span id="page-2-1"></span>**Stappenplan Madaster MPG-berekening**

Dit document beschrijft de noodzakelijke processtappen die leiden tot de oplevering van een MilieuPrestatie Gebouwen in het Madaster platform (hierna te noemen 'MPG-berekening'). Daarbij wordt, voor meer detailinformatie, verschillende secties van dit document zo nodig verwezen naar bestaande Madaster documentatie.

Op hoofdlijnen onderscheiden we de volgende stappen:

- 1. Aankopen benodigde MPG-berekeningen
- 2. Aanmaken MPG-object
- 3. Toevoegen bronbestand & matchen met NMD-datasets
- 4. Controleren & verrijken van (IFC-)elementen
- 5. Bekijken MPG-score
- 6. Genereren MPG-rapportage
- 7. Deactiveren of archiveren MPG-object (optioneel)

Deze stappen worden in onderstaande pagina's in meer detail beschreven en afgebeeld.

# <span id="page-3-0"></span>**Stap 1: Aankopen benodigde MPG-berekeningen**

Om een MPG-berekening uit te voeren in het Madaster Platform dient de gebruiker te beschikken over zgn. 'MPG-berekeningen'. De gebruiker kan dit tegoed te allen tijde direct aankopen in het Madaster Platform. Na aankoop wordt het MPG-tegoed direct aan het Madaster bedrijfsaccount van de gebruiker toegevoegd. Zonder aankoop van MPG-berekeningen is het niet mogelijk een officiële (NMD-gecertificeerde) MPG-berekening uit te voeren in het platform.

- 1. Gebruiker logt in op Madaster Platform met persoonlijke gebruikersnaam en wachtwoord.
- 2. In het linker verticale navigatiemenu klikt de gebruiker op de naam van het bedrijf (hoogste niveau in de boomstructuur).
- 3. Gebruiker klikt vervolgens in het horizontale menu (in het midden van het scherm) op het tabblad 'Abonnement'. Dit tabblad wordt getoond.
- 4. Indien geen of onvoldoende MPG-berekeningen beschikbaar zijn, klikt de gebruiker op de knop 'Abonnement wijzigen'. Een nieuw scherm wordt getoond, waarin de gebruiker aangeeft hoeveel MPG-berekeningen aangekocht worden.
- 5. In dit scherm klikt de gebruiker vervolgens op de knop 'Opslaan'. Hiermee wordt het aangekochte tegoed bijgewerkt en zichtbaar (via icoontje) op het tabblad 'Abonnement' (dit kan enige minuten duren).

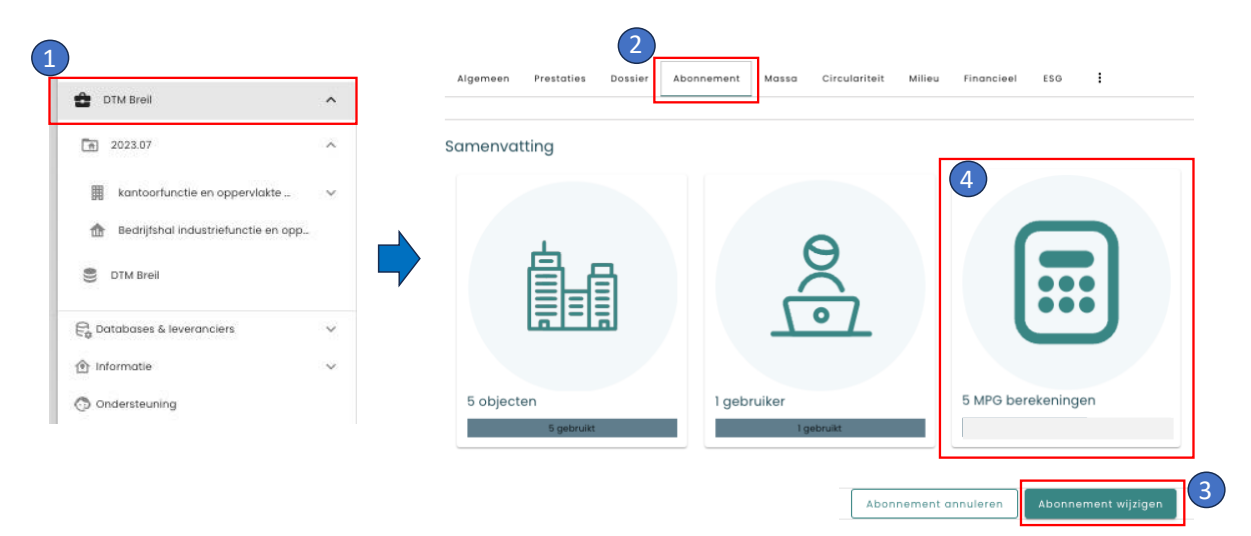

Afbeelding: Aankoop MPG-berekeningen.

# <span id="page-3-1"></span>**Stap 2: Aanmaken MPG-object**

Om een MPG-berekening uit te voeren in het Madaster Platform dient de gebruiker een MPG-object aan te maken.

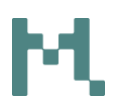

- 1. In het linker verticale navigatiemenu klikt de gebruiker op de gewenste folder (portfolio, project, etc.) waarin het MPG-object toegevoegd dient te worden.
- 2. De gebruiker klikt vervolgens (op het tabblad 'Algemeen') op de knop 'Nieuw object' en selecteert de optie 'MPG-berekening (gebouw)'. Een nieuw gebouw-scherm wordt getoond.
- 3. Vervolgens vult de gebruiker in dit scherm de minimale objectdata toe en klikt onderaan op de knop 'Opslaan' om het MPG-object aan te maken.
- 4. Het zojuist aangemaakte MPG-object wordt nu zichtbaar toegevoegd in het linker verticale navigatiemenu.

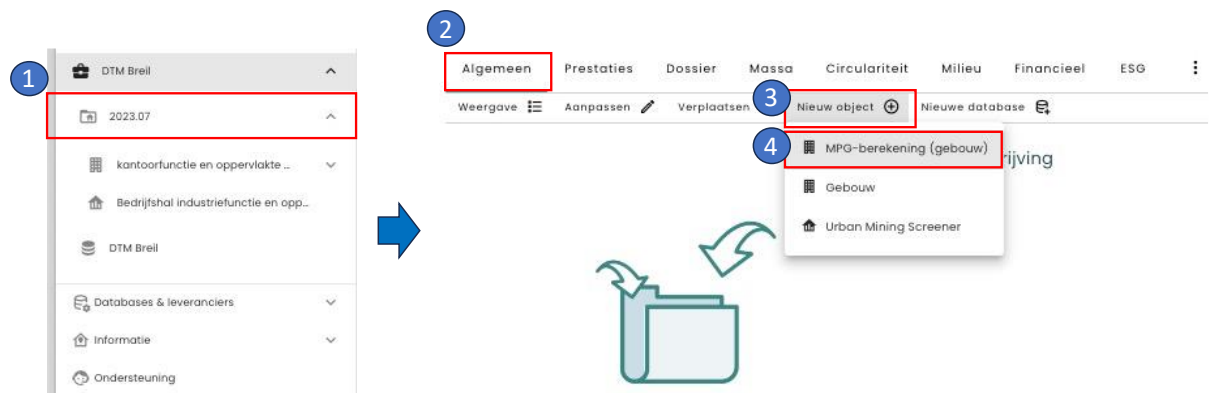

Afbeelding: Aanmaken MPG-object.

# <span id="page-4-0"></span>• **Instellen peildatum**

Om een MPG-berekening te maken met een datum in het verleden kan een zgn. 'peildatum' worden aangegeven. Een peildatum dient te worden ingesteld op het MPG-object.

- 1. In het linker verticale navigatiemenu klikt de gebruiker op het aangemaakte MPG-object.
- 2. Vervolgens klikt de gebruiker op de knop 'Aanpassen' in het horizontale submenu. Het geselecteerde MPG-object wordt geopend.
- 3. De gebruiker selecteert vervolgens het tabblad 'Labels'.
- 4. In het veld 'Peildatum berekening' selecteert de gebruiker tenslotte de gewenste datum en klikt op de knop 'Opslaan' om de geselecteerde peildatum in te stellen.

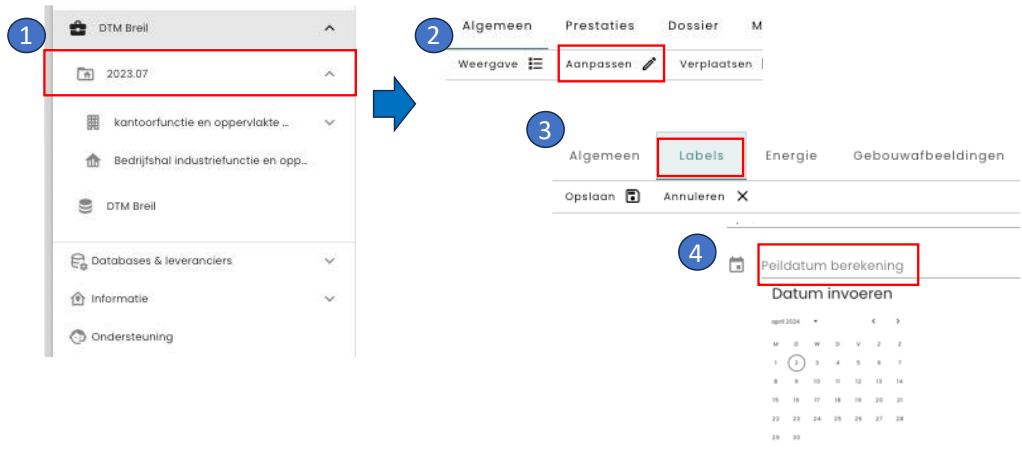

Afbeelding: Peildatum instellen op MPG-object.

## <span id="page-5-0"></span>**Stap 3: Toevoegen bronbestand & matchen met NMD-datasets**

Om een MPG-berekening uit te voeren in het Madaster Platform dient de gebruiker bronbestanden (IFC en/of Madaster Excelsjabloon) van toegepaste materialen en producten toe te voegen aan een MPG-object.

- 1. In het linker verticale navigatiemenu klikt de gebruiker op het aangemaakte MPG-object.
- 2. De gebruiker klikt vervolgens (op het tabblad 'Dossier') op de knop 'Upload'. Een nieuw upload-scherm wordt getoond.
- 3. Vervolgens selecteert de gebruiker in dit scherm minimaal de:
	- a. Classificatiecode (NL/SfB)
	- b. Het toe te voegen bestand (IFC en/of Excelsjabloon)
	- c. De beschikbare NMD-datasets in gewenste volgorde.
- 4. Tenslotte klikt de gebruiker op de knop 'Opslaan'. Hiermee start het Madaster platform het matching-proces waarbij het o.b.v. zoekcriteria tracht om zoveel mogelijk (IFC)-elementen in de opgevoerde bronbestanden automatisch te koppelen aan een materiaal of product in één van de drie geselecteerde NMD-datasets. Gedurende dit proces ziet de gebruiker in het scherm een voortgang-indicator.

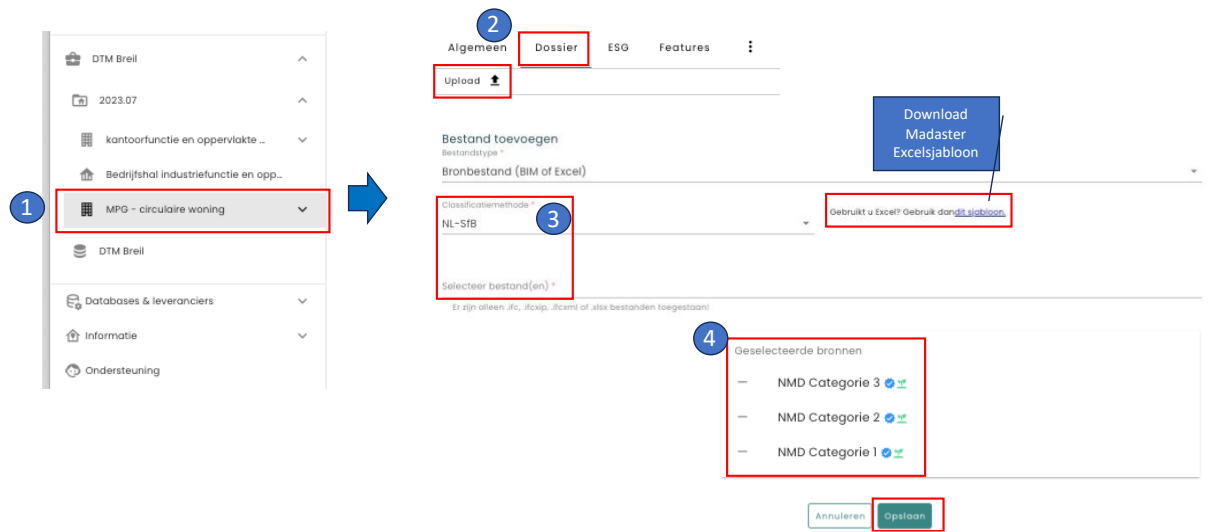

Afbeelding: Upload bronbestand(en) & selecteer NMD-datasets voor matching.

### • **Opvoeren van installatie-elementen (m.b.v. Excel uploadsjabloon)**

<span id="page-6-0"></span>Naast bouwkundige en constructieve bouwelementen kunnen ook installatieelementen als onderdeel van de MPG-berekening eenvoudig worden opgevoerd met behulp van het Madaster Excelsjabloon. Naast de gangbare geometrische eigenschappen (zoals lengte, etc.) biedt het Madaster Excelsjabloon ook de mogelijkheid om andere eenheden, zoals m2GBO, kWh, etc. op te voeren, zodat deze aan corresponderende NMD-productkaarten kunnen worden gekoppeld.

Gebruik hiervoor de volgende twee kolommen in het Madaster Excelsjabloon:

- "**Kenmerk | Eenheid**": vul deze op de volgende manier in: *warmteopwekking | m2gbo* of *Energie | kWh.*
- "**Aantal (andere eigenschap)**": vul in deze kolom het aantal (m2gbo of kWh, etc.) in van de in de vorige kolom aangegeven eenheid.

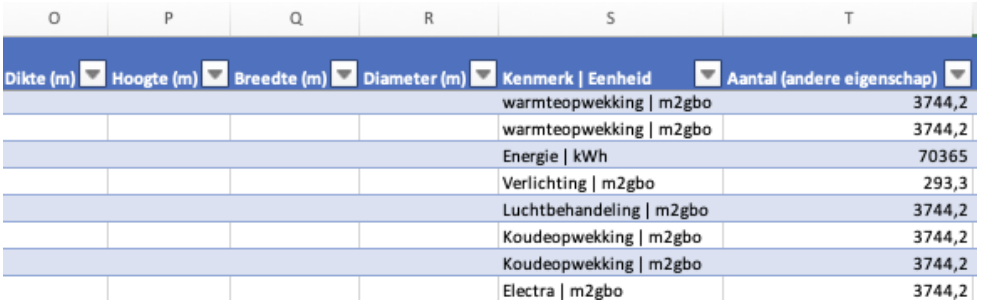

Afbeelding: Madaster Excelsjabloon voor installatie-elementen.

# <span id="page-7-0"></span>**Stap 4: Controleren & verrijken van (IFC-)elementen**

Om een gedegen MPG-berekening te maken in het Madaster Platform dienen zoveel mogelijk (IFC-)elementen van het MPG-object in Madaster gekoppeld te zijn aan een corresponderend materiaal of product in één van de NMD-datasets. Dit gebeurt automatisch of handmatig.

- 1. In het linker verticale navigatiemenu klikt de gebruiker op het aangemaakte MPG-object.
- 2. De gebruiker klikt vervolgens (in het tabblad 'Dossier') op het ingelezen bronbestand (IFC of Excel). Het tabblad 'Kwaliteit bronbestand' wordt getoond:
	- a. Linkerkant weergave (in %) in hoeverre het toegevoegde bronbestand aansluit bij de belangrijkste criteria voor Madaster (classificatiemethodes, materiaalbeschrijvingen en geometrische dimensies).
	- b. Rechterkant weergave (in %) waarin (IFC-) elementen automatisch gekoppeld zijn met materialen of producten in de NMD-datasets.
- 3. De gebruiker klikt vervolgens op het tabblad "Verrijken" en selecteert de optie 'Handmatig'. In dit tabblad kan de gebruiker m.b.v. filters en zoekfunctie de automatisch gekoppelde (IFC-) elementen controleren en niet-gekoppelde (IFC-) elementen koppelen aan een materiaal of product uit de beschikbare NMD-datasets.
- 4. Nadat zoveel mogelijk (IFC-)elementen gekoppeld zijn, klikt de gebruiker vervolgens op het tabblad "Resultaten". Met behulp van de knop 'Bevestigen' activeert de gebruiker het bronbestand. Met het activeren van het bronbestand wordt de MPG-score berekend en komen aanvullende tabbladen beschikbaar in het hoofdmenu van de gebruiker.

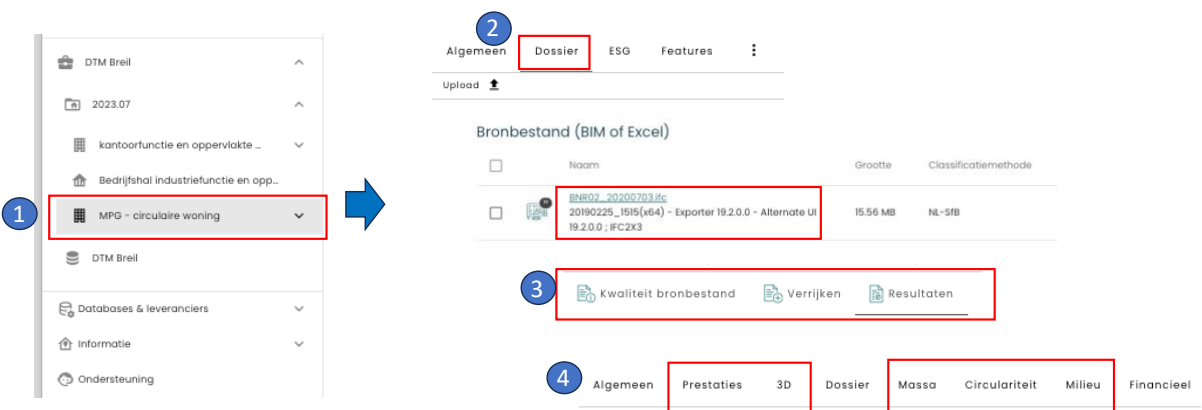

# Afbeelding: Controleren, koppelen en activeren van bronbestand.

# • **(IFC)Element koppelen aan meerdere NMD-productkaarten**

<span id="page-8-0"></span>Een (IFC) element kan in het "Verrijken"-scherm aan meerdere NMDproductkaarten worden gekoppeld.

- 1. De gebruiker klikt (in het tabblad 'Dossier') op het ingelezen bronbestand (IFC of Excel). Het tabblad 'Kwaliteit bronbestand' wordt getoond.
- 2. De gebruiker klikt vervolgens op de knop "Verrijken" en selecteert de optie "Handmatig". Het overzicht van (IFC) elementen wordt getoond.
- 3. De gebruiker selecteert vervolgens het (IFC) element waaraan meerdere NMD-productkaarten gekoppeld dienen te worden.
- 4. Vervolgens klikt de gebruiker op de 'splitsen'-knop in de groene menubalk onderdaan de pagina. Het 'gesplitst element'-scherm wordt getoond.
- 5. In dit scherm specificeert de gebruiker met behulp van het plus-icoontje (aan de rechterkant) één voor één in welke sub-elementen het initiële (IFC) element wordt opgesplitst inclusief geometrische eigenschappen.
- 6. Het eindresultaat is dat de gebruiker in het "Verrijken"-scherm het initiële IFC) element heeft opgedeeld in meerdere sub-elementen, die elk vervolgens m.b.v. de 'Koppelen'-knop (paperclip-icoontje) aan een NMDproductkaart kunnen worden gekoppeld.

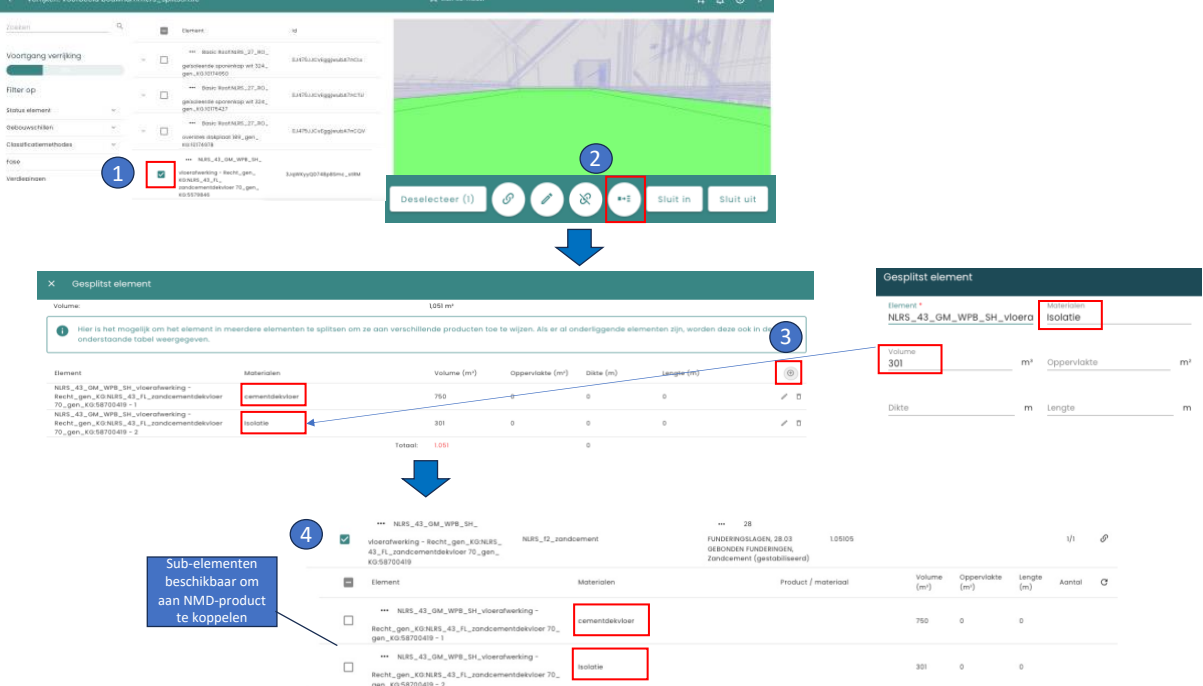

Afbeelding: Element splitsen en sub-elementen koppelen.

# • **(IFC)Element koppelen aan schaalbare NMD-producten**

<span id="page-9-0"></span>Een (IFC) element kan handmatig of automatisch aan een schaalbaar NMDproduct worden gekoppeld. In het "Verrijken"-scherm heeft de gebruiker met behulp van de filter 'Schaalbaar' inzicht in de gekoppelde schaalbare producten.

- 1. De gebruiker krijgt inzicht in de schaalbare onderdelen door een schaalbaar product (in het "Verrijken"-scherm) te selecteren met behulp van de "…"-knop.
- 2. Indien de schaling van het product aangepast dient te worden, klikt de gebruiker op de 'aanpassen'-knop (pen-icoontje) in de groene menubalk onderdaan de pagina en wijzigt vervolgens de afmetingen voor schaling van het geselecteerde element.
- 3. De gebruiker klikt tenslotte op de 'Opslaan'-knop om de wijziging in schaling op te slaan.

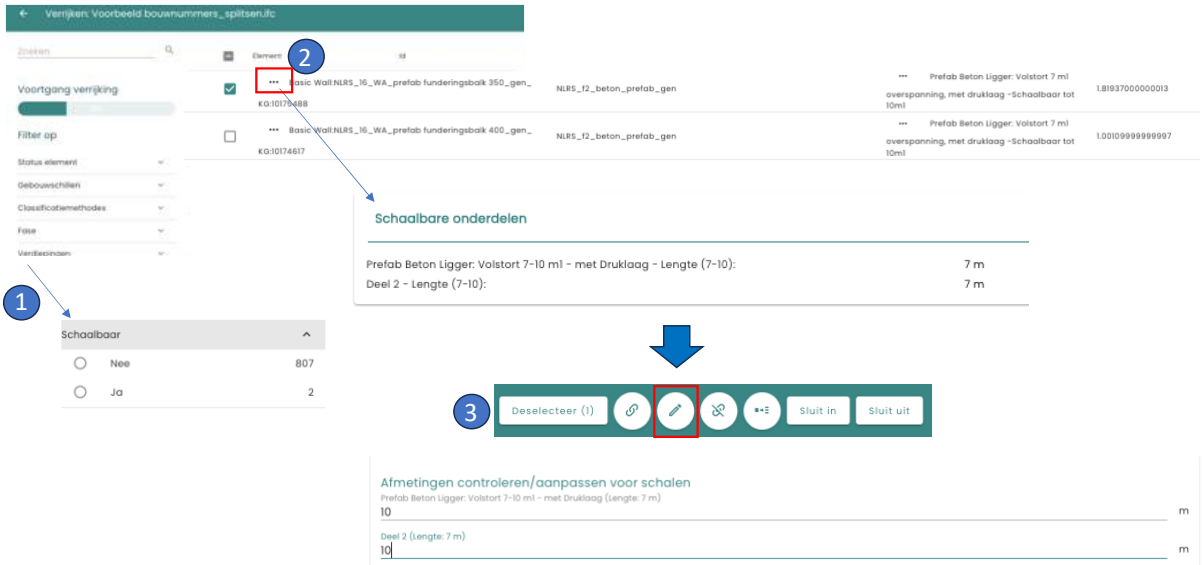

Afbeelding: Schaalbare producten (aanpassen).

# <span id="page-9-1"></span>• **(IFC)Element uitsluiten van MPG-berekening**

Een (IFC) element kan in het "Verrijken"-scherm worden uitgesloten, waarmee het geen onderdeel uitmaakt van de uiteindelijke MPG-berekening.

- 1. De gebruiker klikt (in het tabblad 'Dossier') op het ingelezen bronbestand (IFC of Excel). Het tabblad 'Kwaliteit bronbestand' wordt getoond.
- 2. De gebruiker klikt vervolgens op de knop "Verrijken" en selecteert de optie "Handmatig". Het overzicht van (IFC) elementen wordt getoond.
- 3. De gebruiker selecteert vervolgens één of meer (IFC) elementen die geen onderdeel dienen te zijn van de MPG-berekening.

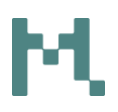

- 4. Vervolgens klikt de gebruiker op de 'sluit uit'-knop in de groene menubalk onderdaan de pagina. Het 'element uitsluiten'-scherm wordt getoond.
- 5. Na bevestiging van de gebruiker wordt elk geselecteerd (IFC)element uitgesloten, waarmee het geen onderdeel meer uitmaakt van de MPGberekening.
- 6. Uitgesloten (IFC)elementen worden in het "Verrijken"-scherm gekenmerkt door een icoontje (doorgestreept oog) en kunnen gegroepeerd worden weergegeven met behulp van de filter "Berekening element". Een uitgesloten (IFC)element kan met behulp van de knop "Sluit in" (in de groene menubalk) direct weer onderdeel uitmaken van de MPGberekening.

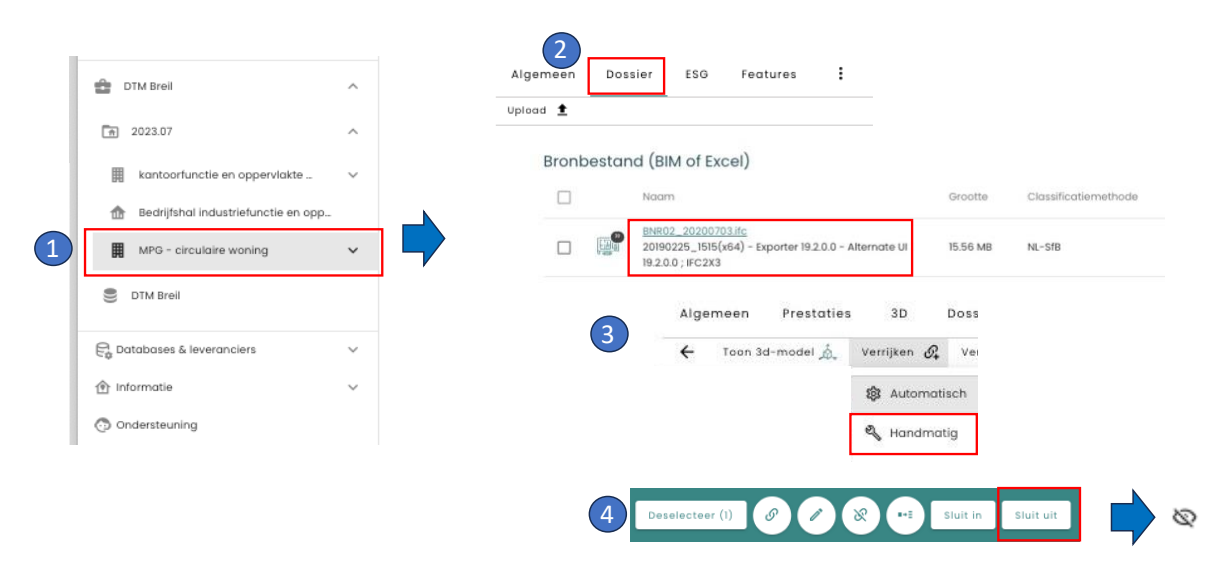

Afbeelding: (IFC)Element uitsluiten van MPG-berekening.

# <span id="page-10-0"></span>**Stap 5: Bekijken MPG-score**

Na activatie van een ingevoerd bronbestand in het Madaster Platform, kan de gebruiker de berekende MPG-score (o.b.v. de gekoppelde elementen) zien op het "Prestaties"-tabblad van het desbetreffende MPG-object.

- 1. In het linker verticale navigatiemenu klikt de gebruiker op het aangemaakte MPG-object.
- 2. Vervolgens klikt de gebruiker op het tabblad 'Prestaties' om de huidige MPG-score (tot stand gekomen o.b.v. de gekoppelde elementen) te bekijken. Indien gewenst, kan de gebruiker via een link (in de MPGindicator) meer details bekijken (op het tabblad 'Milieu').

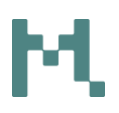

- 3. Indien de gebruiker aanpassingen wil doorvoeren op de gekoppelde (IFC-) elementen van het MPG-object (m.a.w. andere NMD-materialen of producten wil selecteren), herhaal dan de instructies zoals beschreven bij stap 4.
- 4. Nadat de gebruiker wijzigingen t.a.v. gekoppelde (IFC-) elementen heeft uitgevoerd, dienen deze wijzigingen verwerkt te worden. Het platform toont dit aan door een schermnotificatie ("*Let op: Nog niet alle bestanden zijn verwerkt en dus is het mogelijk dat de getoonde gegevens nog niet overeenkomen.")*. Voor het verwerken en opnieuw berekenen van de MPGscore van het object klikt de gebruiker op de knop 'Herberekenen' op het tabblad 'Algemeen'.

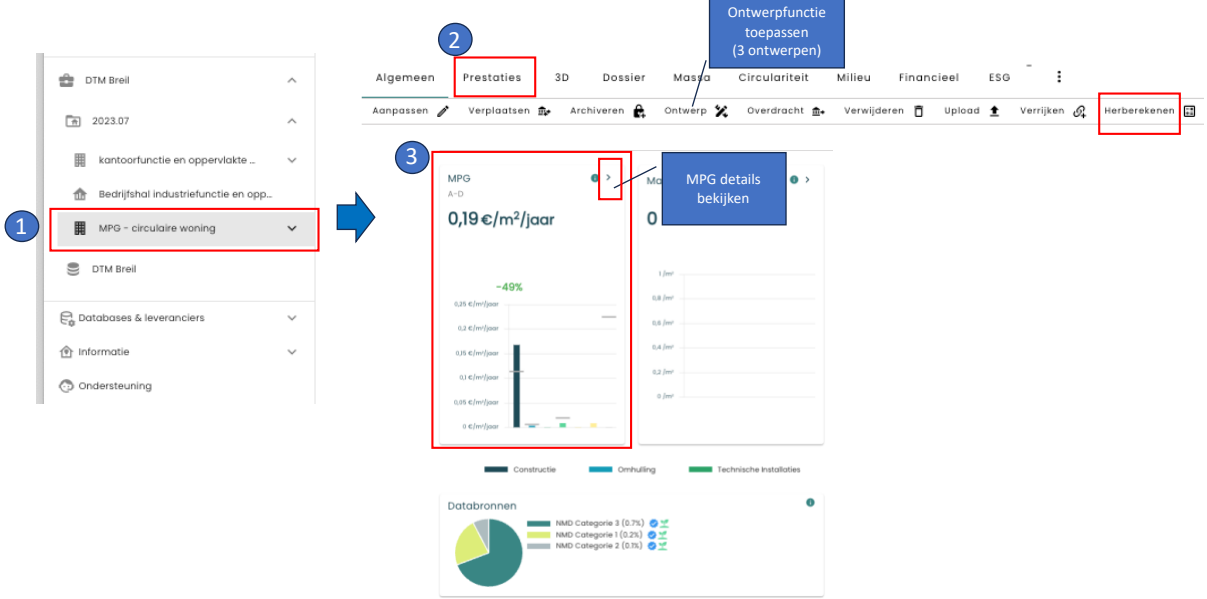

Afbeelding: Bekijken van MPG-score.

### <span id="page-11-0"></span>• **Ontwerpscenario's toepassen**

De gebruiker heeft in Madaster de mogelijkheid om per MPG-object maximaal drie separate ontwerpscenario's te maken, waarmee eenvoudig inzicht wordt verkregen in de MPG-score van alternatieve ontwerpen.

- 1. De gebruiker klikt (in het tabblad 'Algemeen') op de knop 'Ontwerp'. Het ontwerp-scherm wordt getoond.
- 2. De gebruiker geeft vervolgens een naam aan zijn/haar ontwerp en klikt daarna op de 'Ontwerp'-knop. In de verticale menustructuur wordt dit nieuwe alternatieve ontwerp (onder de primaire MPG-berekening) getoond. Met het aanmaken van dit alternatieve ontwerp wordt in feite een exacte kopie gemaakt van de primaire MPG-berekening.

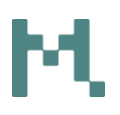

- 3. De gebruiker klikt in de verticale menustructuur op het alternatieve ontwerp en vervolgens (in het 'Dossier'-tabblad) op het bronbestand om uiteindelijk (IFC)elementen aan alternatieve NMD-productkaarten te koppelen. De MPG-score van het alternatieve ontwerpscenario wordt op vergelijkbare wijze het 'Prestatie'-tabblad weergegeven. Indien gewenst, wordt dit proces herhaald om tot een zo goed mogelijke MPG-score te komen.
- 4. Indien de gebruiker met een (onderliggend) ontwerpscenario een betere MPG-score heeft behaald (dan de originele MPG-berekening), dan kan de gebruiker ervoor kiezen dit ontwerp (op het 'Algemeen'-tabblad) te promoveren tot de primaire MPG-berekening, waarmee de resterende processtappen worden doorlopen.

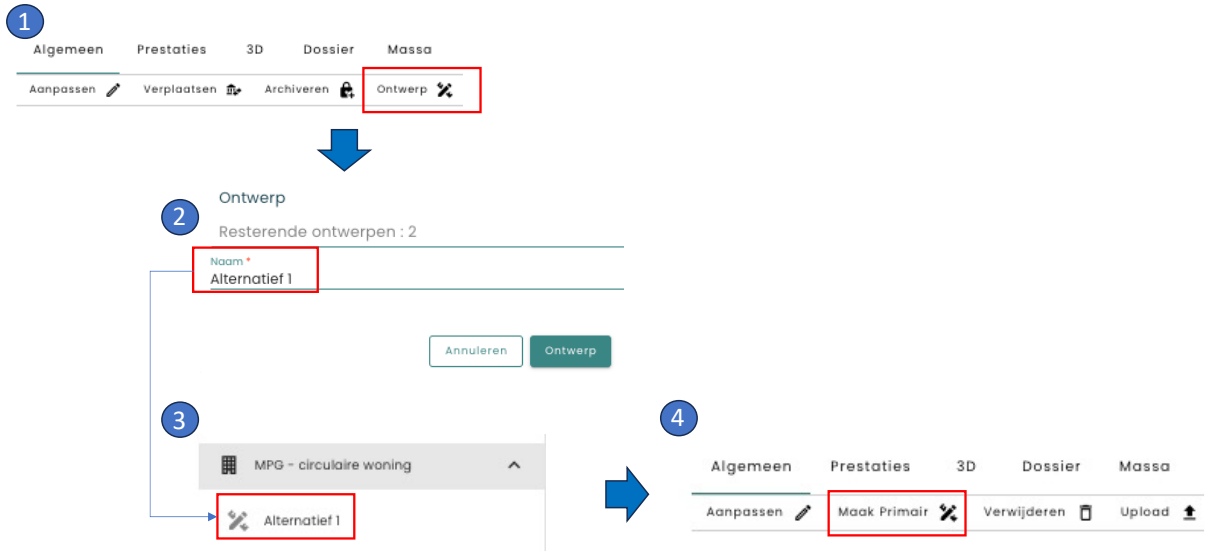

Afbeelding: MPG-score van alternatieve ontwerpen berekenen.

### <span id="page-12-0"></span>**Stap 6: Genereren MPG-rapport**

Als de gebruiker de benodigde (IFC-)elementen heeft gekoppeld in Madaster aan corresponderende NMD-materialen en -producten en de berekende MPG-score van het object voldoet (voorlopig) aan de gestelde ambities, dan kan de gebruiker de MPG-berekening vastleggen in de vorm van een MPG-rapport.

- 1. In het linker verticale navigatiemenu klikt de gebruiker op het aangemaakte MPG-object.
- 2. Vervolgens klikt de gebruiker op de knop 'materialenpaspoort aanmaken op het tabblad 'Algemeen'.
- 3. De gebruiker selecteert de paspoortvariant 'MPG-rapportage' en klikt op de knop 'OK'. Hiermee genereert het platform een tweetal MPG-documenten:

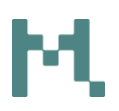

(1) MPG-rapport (in pdf) en (2) Technische bijlage (in xls), welke worden opgeslagen in het tabblad 'Dossier' binnen het MPG-object. Deze MPGdocumenten kunnen worden gedownload en gebruikt als MPGbewijsvoering.

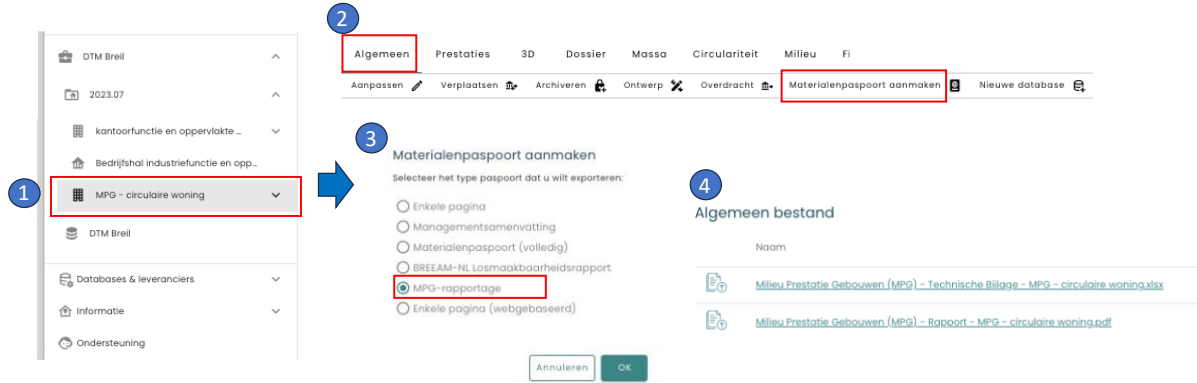

Afbeelding: Genereren MPG-output.

# <span id="page-13-0"></span>**Stap 7: Optioneel: deactiveren of archiveren van MPG-object**

Indien gewenst, kan de gebruiker in het Madaster Platform het aangemaakte MPG-object (inclusief gegenereerde MPG-rapportage) deactiveren of archiveren. Om van deze functies gebruik te maken, dient de gebruiker op voorhand over voldoende archief-objecten te beschikken. Dit type object kan de gebruiker te allen tijde direct aankopen in het Madaster Platform. Na aankoop wordt het archief-tegoed direct aan het Madaster bedrijfsaccount van de gebruiker toegevoegd.

### **a. Deactiveren van MPG-object**

Met het deactiveren wordt een aangemaakt MPG-object (inclusief gegenereerde MPG-rapportage) tijdelijk in de 'archief'-status gebracht. Hierbij wordt er door het systeem (tijdelijk) een tijdstempel aan het object toegevoegd. Hierbij bestaat de mogelijkheid voor de gebruiker om het MPG-object op een later moment weer te activeren, waarbij het volledig beschikbaar komt.

- 1. In het linker verticale navigatiemenu klikt de gebruiker op het aangemaakte MPG-object.
- 2. Vervolgens klikt de gebruiker op de knop 'Archiveren' op het tabblad 'Algemeen' en selecteert de optie 'Gebouw deactiveren'. Indien het account van de gebruiker over voldoende archief-tegoed beschikt, wordt het MPGobject voorzien van een tijdstempel en wijzigt het icoontje (van het MPGobject) in de verticale navigatiestructuur naar archief-icoon.

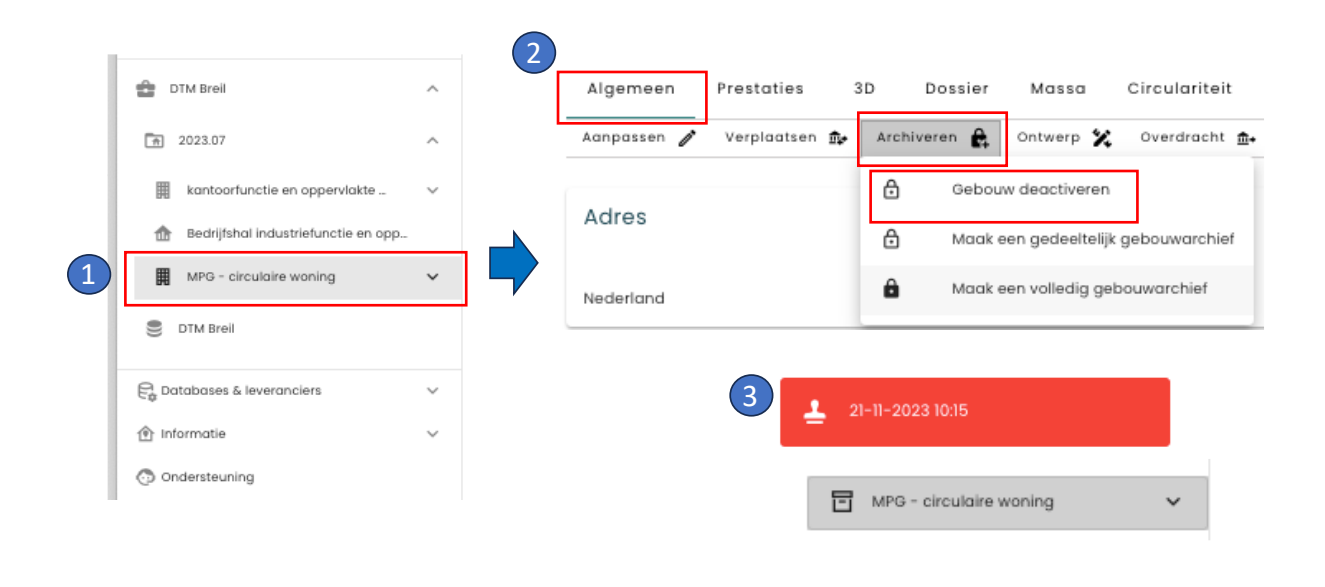

## **b. Archiveren van MPG-object**

# **Met deze functie kan de gebruiker een MPG-berekening op een bepaald moment definitief vastleggen (wel inzien, maar niet meer wijzigen) en op een later moment een tweede MPG-berekening maken** (o.b.v. de 1ste berekening).

Met het archiveren wordt een versie van een aangemaakt MPG-object (inclusief gegenereerde MPG-rapportage) definitief in de 'archief'-status gebracht. Hierbij wordt er een tijdstempel aan het versie-object (archief) toegevoegd. Dit versieobject (archief) blijft te allen tijde inzichtelijk voor de gebruiker, maar kan niet meer worden gewijzigd. Het aangemaakte MPG-object blijft na archiveren van het versie-object (archief) actief en kan door de gebruiker op een later moment weer gewijzigd worden.

- 1. In het linker verticale navigatiemenu klikt de gebruiker op het aangemaakte MPG-object.
- 2. Vervolgens klikt de gebruiker op de knop 'Archiveren' op het tabblad 'Algemeen' en selecteert de optie 'Maak volledig gebouwarchief'.
- 3. Indien het account van de gebruiker over voldoende archief-tegoed beschikt, kan de gebruiker een versienaam en -ID ingeven en wordt een versie-object (archief) aangemaakt (van het actieve MPG-object) welke voorzien wordt van een tijdstempel. In de verticale navigatiestructuur wordt het versie-object (met archief-icoontje) getoond onder het actieve MPG-object).

# м

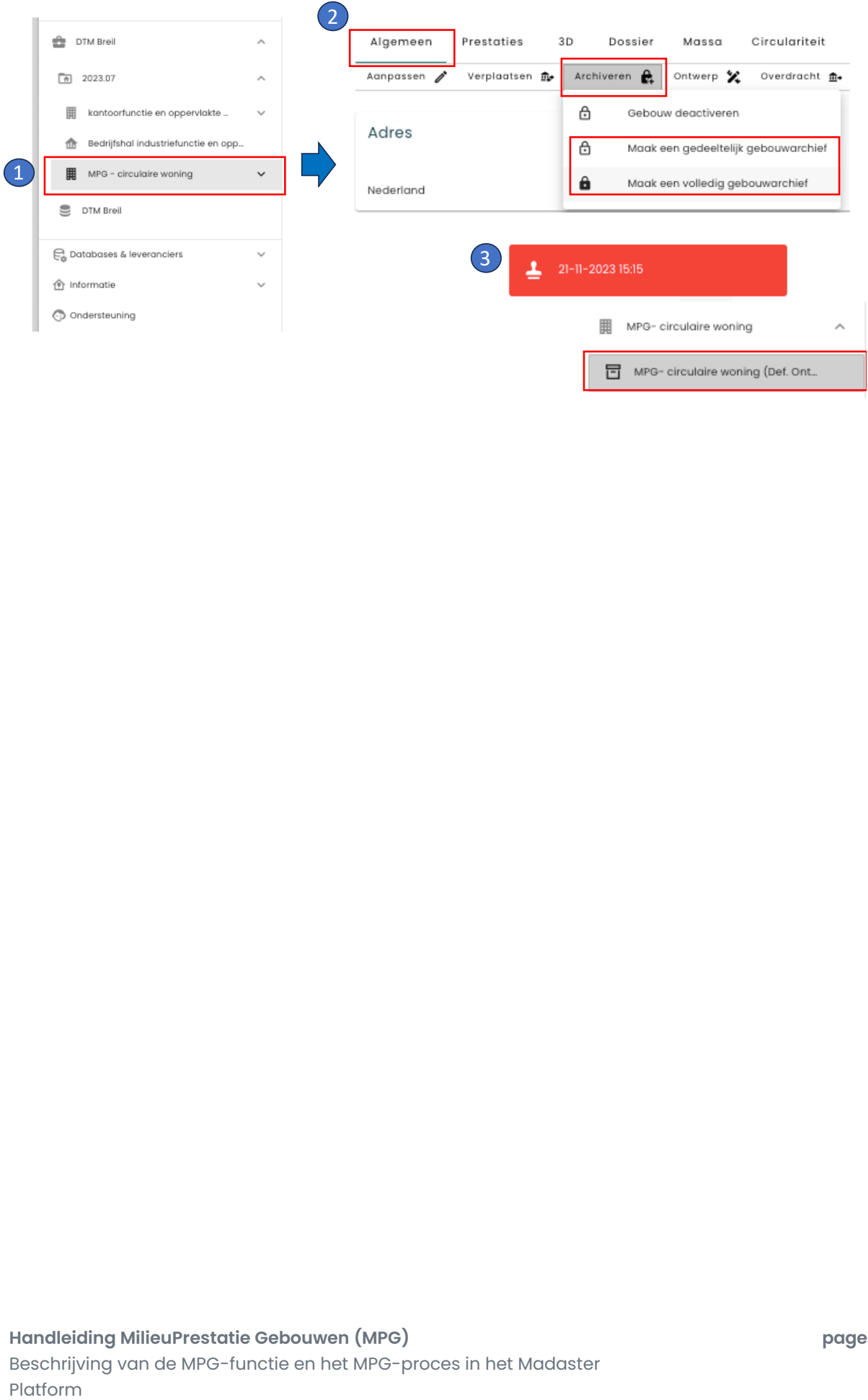